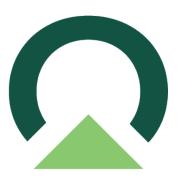

## Electronic Signatures for Business Central

1.0.2.2 — Last update: November 2, 2023

Mekorma

Copyright © 2023 Mekorma Enterprises. All Rights Reserved.

### **Table of Contents**

| 1. Release Notes for Mekorma 1.0.2.2                                                                                                    |
|----------------------------------------------------------------------------------------------------|
| 2. Introduction to Mekorma Electronic Signatures 6                                                                                                    |
| 3. Registering Your Product                                                                                                    |
| 4. Prior to Configuring11                                                                                                    |
| 5. How to Create a Digital Signature12                                                                                                    |
| 6. Importing Signatures in Microsoft Dynamics 365 Business Central14                                                                                                    |
| 7. Setting Up Signature Thresholds                                                                                                    |
| 8. Apply a Threshold to a Bank Account                                                                                                    |
| 9. Selecting Mekorma Check Formats22                                                                                                    |
| 10. Selecting the Remittance Address to Print on the Check24                                                                                                    |
| 11. Processing Check Payments with Electronic Signatures2511.1. To Pay a Vendor Invoice with a Computer Check2611.2. Previewing Signatures on a Check2911.3. Printing a Check with Signatures30 |
| 12. Template for Gathering Signatures                                                                                                    |
| 13. Assisted Setup Wizard                                                                                                    |
| 14. Requesting Support, Implementation, or Customization                                                                                                    |
| 15. How to Use This Guide                                                                                                    |

### 1. Release Notes for Mekorma 1.0.2.2

Mekorma 1.0.2.2 was released on February 8, 2023.

\* If you are a new user, please go directly to: Introduction to Mekorma Electronic Signatures.

#### Follow the links below for detailed notes on:

- <u>New Features</u>
- Issues Fixed

Last modified: February 14, 2023

### 1.1. New Features

### Release Notes for Mekorma 1.0.2.2 released February 8, 2022

#### Remit-To Address

Microsoft has rolled out a new feature that allows users to assign multiple remit-to addresses to a vendor. We have tied this functionality into our check printing process, allowing you to now select a specific remit-to address to print on your checks.

Last modified: February 14, 2023

### 1.2. Issues Fixed

### Release Notes for Mekorma 1.0.2.2 released February 8, 2022

#### Signature Lines

You are now able to print a single signature on a check without a signature line below it.

Last modified: February 14, 2023

# 2. Introduction to Mekorma Electronic Signatures

Mekorma Electronic Signatures work in conjunction with Microsoft Dynamics 365 Business Central Payment Approval workflow to keep organizations from having to manually sign checks. It helps your company to change your check printing workflow from this:

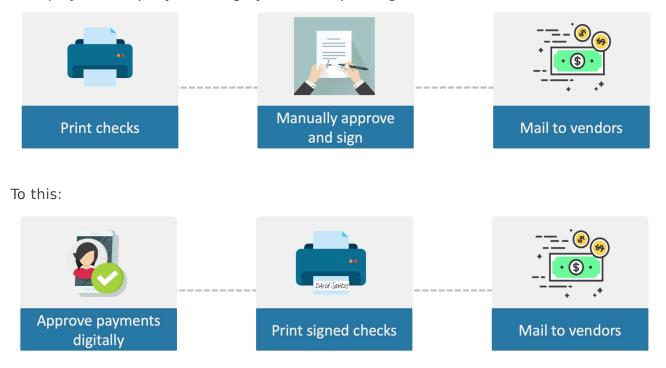

### Changing your workflow in this way has several advantages:

- 1. Your approvers (check signers) do not need to be physically present to sign as they can approve the payments remotely.
- 2. The approval workflow applies to all payments, so your electronic payments also get approved, not just your checks.
- 3. You free your executives from the labor of hand-signing payments.

For assistance with this user guide, review to <u>How to Use This Guide</u>.

Last modified: November 2, 2023

### 3. Registering Your Product

Mekorma Electronic Signatures for Microsoft Dynamics 365 Business Central is provided as a free product that requires registration. Registering your product is important for Mekorma to provide the best customer experience possible and to understand what features customers are requesting from us.

After installing Mekorma Electronic Signatures from Microsoft AppSource you will complete a brief set of steps that will get you on your way to using the product.

| * | <b>Registering Elect</b> | ronic Signatures | is required ev | ven if you have pre | eviously |
|---|--------------------------|------------------|----------------|---------------------|----------|
|   | registered.              |                  |                |                     |          |

 To begin, click on the Click to Register hyperlink on the banner presented below Dynamics 365 Business Central menu options.

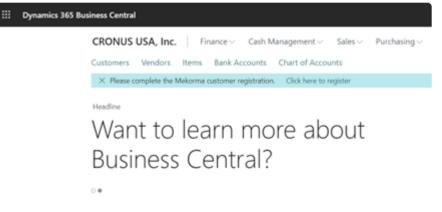

 Proceed to enter your company information on the Customer Registration page. Enter your company name, street address, city, state, zip code, country, and phone number. Please ensure this information matches the information you provided to Microsoft when registering your Dynamics 365 Business Central application.

| <b>Customer Registration</b>                | $\mathcal{Z}$ $\times$ |
|---------------------------------------------|------------------------|
| දරූ                                         |                        |
| Company Name                                |                        |
| Street Address                              |                        |
| City                                        |                        |
| State · · · · · · · · · · · · · · · · · · · |                        |
| Zip                                         |                        |
| Country                                     |                        |
| Phone · · · · · · · · · · · · · · · · · · · |                        |
|                                             | Back Next Finish       |

Click Next to proceed with the registration process.

Mekorma Electronic Signatures is designed to contact Mekorma's registration service, please choose the Allow Always option to enable the connection between your Electronic Signatures application and our registration service. Blocking this connection will prevent successful registration and the use of Electronic Signatures.

| $\smile$ | Enterprises, Inc.' is making a request to an external service. Do<br>you want to allow this request? |  |
|----------|----------------------------------------------------------------------------------------------------|--|
| 6        | Allow Always                                                                                         |  |
| 0        | O Allow Once                                                                                         |  |
| 0        | ⊖ Block Always                                                                                       |  |
| 0        | O Block Once                                                                                         |  |
|          | OK Cancel                                                                                            |  |

3. NOTE FOR MICROSOFT DYNAMICS GP CUSTOMERS: You will be asked if you have migrated from a Microsoft Dynamics GP System. If you are migrating from Microsoft Dynamics GP, please click Yes to enter your MSAN – Microsoft Account Number. This will aid the Mekorma Sales Operations team with linking your free Electronic Signatures product to your existing Mekorma account.

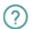

Did you migrate from an existing Microsoft Dynamics GP system?

| Yes | No |
|-----|----|
|-----|----|

If you are a partner assisting your customer with the installation and registration process, please feel free to contact Mekorma Sales at <u>sales@mekorma.com</u> should you want to confirm this information prior to completing the registration.

4. Proceed to enter your contact information. Please enter the contact first name, last name, title, email address, and phone number. We ask that you enter the contact information of the person associated with the company being registered.

| Customer Contact Informat | tion |      | $\sim$ $\times$ |
|---------------------------|------|------|-----------------|
| Ś                         |      |      |                 |
| Contact First Name        |      |      |                 |
| Contact Last Name         |      |      |                 |
| Contact Email Address     |      |      |                 |
|                           | Back | Next | Finish          |

If you are a partner, please enter the contact of the person who you are working with at the customer site.

5. You are now going to be asked if you have a Microsoft Partner who you are working with. Please click **Yes** to continue if you know your partner's information.

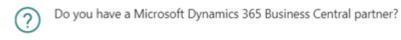

| Yes | No |
|-----|----|
|-----|----|

If you are a Microsoft Partner, please proceed to enter this information. This will assist our Sales and Support teams to resolve any inquiries you may have on behalf of your customer. We also encourage you to register as partner through our <u>Mekorma Portal</u>.

6. Enter your Mekorma Partner information.

| Partner Information   |      |      | $\scriptstyle \checkmark \times$ |
|-----------------------|------|------|----------------------------------|
| $\checkmark$          |      |      |                                  |
| Partner Company Name  |      |      |                                  |
| Partner Contact       |      |      |                                  |
| Partner Phone         |      |      |                                  |
| Partner Email Address |      |      |                                  |
|                       |      |      |                                  |
|                       | Back | Next | Finish                           |

Upon completing the data entry, please click **Finish** to submit all the collected information to Mekorma. Expect to hear from our team of caring professionals upon registering your Electronic Signatures product.

7. To see the information previously entered and to check your product registration status, visit the **Mekorma Registration** page.

| Tell me what you want to do | $\scriptstyle \nearrow \times$ |
|-----------------------------|--------------------------------|
| Mekorma Registration        |                                |
| Go to Reports and Analysis  |                                |
| Mekorma Registration        | Documents                      |

### 4. Prior to Configuring

This guide explains how to configure the signature portion of this solution. Please refer to <u>Business Central documentation</u> for configuration of the payment approval process or contact Mekorma Professional Services for assistance.

Prior to installing the electronic signature component there are several things that you should prepare:

- Ask these questions of your CFO to understand how to set up Mekorma Electronic Signatures:
  - $\circ~$  For each Checking account, who are the signers on the account?
  - What amounts require 1 signature?
  - What amounts require 2 signatures?
  - Is there an amount above which you want a handwritten signature rather than an electronic signature?
  - $\circ~$  Is there an amount above which you want 2 handwritten signatures?
  - You can see how this information is used in the section <u>Setting up Signature</u> <u>Thresholds</u>
- Gather signatures from your approvers. The section <u>How to Create a Digital Signature</u> explains the guidelines for gathering and digitizing your signatures.

Last modified: February 13, 2023

### 5. How to Create a Digital Signature

Here are the step-by-step instructions, as recommended by Mekorma, to provide the digital signatures you want to print on your checks:

- 1. Print out our <u>Template for Gathering Signatures</u>.
- 2. Ask each check signer to reproduce their signature within a rectangle.
- 3. Use your scanner equipment to scan each signed sheet of paper into a computer.
- 4. Open the signatures one at a time in the Microsoft Paint application

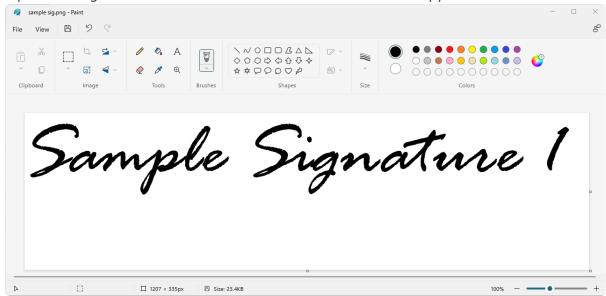

5. With one of the signatures opened in Paint, click on the Select drop-down menu and choose Rectangular selection.

| 🧛 🛛 sample sig.png - Paint                                                                                                    |      |                                                         |      |        | - C | - · · |
|----------------------------------------------------------------------------------------------------|------|---------------------------------------------------------|------|--------|-----|-------|
| File View 🖹 🦻 🤇                                                                                                    |      |                                                         |      |        |     | ę     |
| <ul> <li>→</li> <li>→</li></ul> | V 🗸  | ∧ ○ □ □ Δ △ △<br>○ ○ ○ ○ ○ ○ ◇<br>本 □ ○ ○ ◇ ◇<br>Shapes | Size | Colors | C   |       |
| C Free-form                                                                                                    |      |                                                         |      |        |     |       |
| Select all Ctrl+A                                                                                                    |      |                                                         |      |        |     |       |
| Invert selection       Transparent selection       Image: Delete         Delete   Delete                                                                                                    | sple | Sign                                                    | nati | ne     | 1   |       |
|                                                                                                    | rple | Sign                                                    | nati | ne     | 1   |       |

6. Draw the selection box around the signature as closely as possible and then click **Crop**. The cropped signature should look similar to the example below:

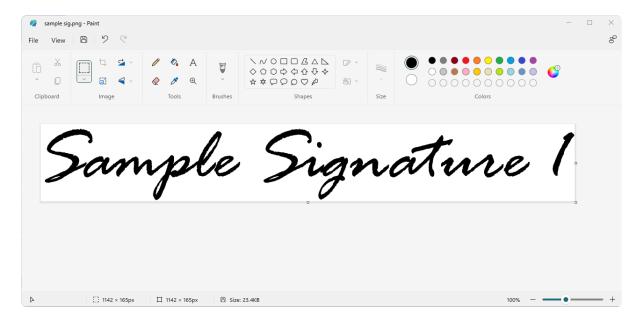

7. In the **Resize and Skew** window, click on **Resize** and choose the **Pixels** radio button. Be sure that the **Maintain aspect ratio** checkmark is selected. Adjust either the horizontal or vertical dimensions.

|                          | 11310113.                         |                                                                                                    |              |        |   |
|--------------------------|-----------------------------------|----------------------------------------------------------------------------------------------------|--------------|--------|---|
| 🧛 sample sig.png - Paint |                                   |                                                                                                    |              | -      |   |
| File View 🖹 🈕            | 9                                 |                                                                                                    |              |        | ° |
| Clipboard Image          | Gi ∨ P & A<br>Gi ∨ Q P Q<br>Tools | V         V         0         □         △         △           V         0         0         0         0         0         0         0         0         0         0         0         0         0         0         0         0         0         0         0         0         0         0         0         0         0         0         0         0         0         0         0         0         0         0         0         0         0         0         0         0         0         0         0         0         0         0         0         0         0         0         0         0         0         0         0         0         0         0         0         0         0         0         0         0         0         0         0         0         0         0         0         0         0         0         0         0         0         0         0         0         0         0         0         0         0         0         0         0         0         0         0         0         0         0         0         0         0         0         0 |              | Colors |   |
|                          |                                   | ×                                                                                                    |              |        |   |
| Re                       | Resize and Skew                   |                                                                                                    |              | 1      |   |
| Re                       | Resize                            |                                                                                                    |              |        |   |
| 20                       | Percentage O Pixels               | no                                                                                                    | <i>inali</i> | ne l   | 1 |
| He                       | Horizontal Vertical               | 0                                                                                                    |              |        |   |
| :                        | 220 🖾 31                          |                                                                                                    |              | č      | 1 |
| Sk                       | škew                              |                                                                                                    |              |        |   |
| Hc                       | Horizontal Vertical               |                                                                                                    |              |        |   |
| (                        | 0° 0°                             |                                                                                                    |              |        |   |
|                          | OK Canc                           | el                                                                                                    |              |        |   |
|                          |                                   |                                                                                                    |              |        |   |

A good choice for use in Microsoft Dynamics 365 Business Central is a signature file with approximate dimensions of  $220 \times 50$  pixels.

- 8. Click on the File menu option, then select Save to save your signature as a JPEG (jpg) or 16 Color Bitmap (bmp) file. These file formats produce the best results for check printing.
- 9. Repeat the same procedure for all needed signatures, and store in a location accessible to an administrator for use within Microsoft Dynamics 365 Business Central.

### 6. Importing Signatures in Microsoft Dynamics 365 Business Central

The next step is to import your signatures into your Microsoft Dynamics 365 Business Central application so that Mekorma Electronic Signatures can use them.

#### Follow these steps to import a signature file:

1. Choose the Magnifier that opens the **Tell Me** feature icon and type *mek*. Select **Mekorma Signatures List** from the pages and tasks displayed.

|                                                        |                   | ₽<br>₽    |
|--------------------------------------------------------|-------------------|-----------|
| Tell me what you want to do                            | 2                 | × C       |
| mek 2                                                  |                   |           |
| Go to Pages and Tasks                                  | Show              | v all (8) |
| > Mekorma RPS Call Types                               | Administration    |           |
| > Mekorma Signatures List                              | Lists 3           |           |
| > Mekorma Thresholds List                              | Lists             |           |
| Go to Reports and Analysis                             |                   |           |
| Mekorma Registration                                   | Documents         |           |
| Mekorma RPS Batch List                                 | Archive           |           |
| Mekorma RPS Assessment                                 | Archive           |           |
| Documentation                                          |                   | _         |
| ⑦ Search Help for "mek"                                |                   |           |
| Didn't find what you were looking for? Try exploring p | pages and reports |           |

2. In the Mekorma Signatures List page, click on the New button to set up a new signature.

| $\leftarrow$ | Mekorma Signatures List |   |                                         |                              |           |          | ď | ہ <sup>لا</sup> |
|--------------|-------------------------|---|-----------------------------------------|------------------------------|-----------|----------|---|-----------------|
|              |                         |   |                                         |                              | Ŕ         | $\nabla$ | ≣ | 0               |
|              | Signature ID ↑          | ~ | Signature Description                   |                              |           |          |   |                 |
|              |                         |   | (There is nothing to show in this view) | Notes +                      |           |          |   |                 |
|              |                         |   |                                         | (There is nothing to show in | this viev | N)       |   |                 |

3. In the Mekorma Signature Maintenance page, begin by entering a Signature ID and Signature Description, as shown below:

|                                    |                                                         | √Saved 🗳 🧖                           |
|------------------------------------|---------------------------------------------------------|--------------------------------------|
| Mekorma Signature Maintenance      |                                                         |                                      |
|                                    |                                                         |                                      |
| General                            |                                                         | MEK Signature Image $\smallsetminus$ |
| Signature ID · · · · · · CEO ELLEN | Signature Description · · · · · CEO - Ellen's Signature | Signature                            |
|                                    |                                                         |                                      |

The words **Signature Image** indicate a drop-down menu. Click on the drop-down menu and select the **Import** action.

|    |                                             | \overline{\expression}     \overline{\expression}     \ex | √ Saved ⊏ <sub>л</sub> ⊭             |
|----|---------------------------------------------|----------------------------------------------------------------------------------------------------|--------------------------------------|
| Ν  | Mekorma Signature Maintenance               |                                                                                                    |                                      |
|    |                                             |                                                                                                    | 0                                    |
| G  | General                                     |                                                                                                    | MEK Signature Image $\smallsetminus$ |
| Si | ignature ID · · · · · · · · · · · CEO ELLEN | Signature Description · · · · · CEO - Ellen's Signature                                                                                                    | Signature in Delete                  |
|    |                                             |                                                                                                    |                                      |

4. Click inside the upload dialogue box or drag and drop your file into the dialogue box to upload the signature.

| ÷ | 5                                      | (d) 12 + 11                                                 | √Saved ⊡ <sub>≯</sub> ⊭    |
|---|----------------------------------------|-------------------------------------------------------------|----------------------------|
|   | Mekorma Signature Maintenance          |                                                             |                            |
|   |                                        |                                                             | 0                          |
|   | General                                |                                                             | MEK Signature Image ~<br>- |
|   | Signature ID · · · · · · · · CEO ELLEN | Signature Description · · · · · · · CEO - Ellen's Signature | Signature                  |
|   |                                        | Select a picture to upload                                  |                            |
|   |                                        | T<br>Drop a file here to upload, or<br>click here to browse |                            |
|   |                                        | Cancel                                                      |                            |

Select an image and click the **Open** button to continue.

| $\rightarrow$ $\checkmark$ $\land$ | ) > Michael - Mekorma > P    | lictures |                   |           | ~ C      | Search Pictu | Ires                |
|------------------------------------|------------------------------|----------|-------------------|-----------|----------|--------------|---------------------|
| ganize 🔻 🛛 New fold                |                              |          |                   |           |          |              | ≣ - □               |
| A Home                             | Name                         | Status   | Date              | Туре      | Size     | Tags         |                     |
| Desktop                            | g tile-ensistigen            |          | 2.10.2121.10.04   | 1012-0104 | 171.48   |              |                     |
|                                    | E table people litra.        |          | VEDDO ANT PAR     | P174      | 2,500.00 |              |                     |
| 🔜 Desktop 🔹 🖈                      | S CEO Ellen signature        | $\odot$  | 1/25/2023 2:31 PM | PNG File  | 8 KB     |              |                     |
| 🛓 Downloads 🖈                      | S CFO Barber.png             | $\odot$  | 1/25/2023 2:38 PM | PNG File  | 8 KB     |              |                     |
| 📔 Documents 🏓                      | S CFO Dave signature         | $\odot$  | 1/25/2023 2:31 PM | PNG File  | 7 KB     |              |                     |
| 🔀 Pictures 🛛 🖈                     | g could card worigh 1.       |          | 1,712031-0.17 444 | PRETA     |          |              |                     |
| 🕑 Music 🔹 🖈                        | g coll out soigt 1.          |          | 1012/02/01/11/11  | Post File |          |              |                     |
| 💽 Videos 🛛 🖈                       | g coll out sough 1.          |          | \$1712021-0.17 AM | 100.754   | 1.10     |              |                     |
| 📒 How to Create E                  | a depression (N.             |          | 112/2022 4:00 PM  | 212.534   | 4,42,48  |              |                     |
| File n                             | ame: CEO Ellen signature.png | -        |                   |           |          | Custom Fil   | es (*.bmp;*.jpg;*.p |

### Please note that the Open dialog will only show bitmap (.BMP), JPEG (.jpg), or PNG (.png) files.

The signature file is now imported, and the signature record is automatically saved.

 Repeat the above steps for each signature you would like to import. Mekorma Electronic Signatures allow you to import an unlimited number of signatures to be used with your Microsoft Dynamics 365 Business Central application.

### 7. Setting Up Signature Thresholds

Signature Thresholds are used to set up signature rules based on your organization's policies. They ensure the correct signature appears on the check at print time, based on your rules. You can also control whether signature lines are printed or not depending on whether you are using one or two signatures and you can turn off lines entirely if you are using pre-preprinted checks.

#### Prior to setting up thresholds we recommend that you gather the following information:

- For each Checking account, who are the signers on the account?
- What amounts require 1 signature?
- What amounts require 2 signatures?
- Is there an amount above which you want a handwritten signature rather than an electronic signature?
- Is there an amount above which you want 2 handwritten signatures?

#### Here, we will use this example:

| Question                                                                                                    | Answer                                                                         |
|----------------------------------------------------------------------------------------------------|--------------------------------------------------------------------------------|
| For each Checking account, who are the signers on the account?                                                    | Dave, CFO<br>Ellen, CEO                                                        |
| What amounts require 1 signature?                                                                                 | Check payments up to 50,000 only require Dave's signature                      |
| What amounts require 2 signatures?                                                                                | Checks between 50,000.01 and 200,000 require both Dave's and Ellen's signature |
| Is there an amount above which you want a single<br>handwritten signature rather than an electronic<br>signature? | In this case, no                                                               |
| Is there an amount above which you want 2 handwritten signatures?                                                 | Yes, checks above 200,000 require 2 handwritten signatures                     |

#### Follow these steps to setup a signature threshold:

1. Choose the Magnifier that opens the Tell Me feature icon and type *mek*. Select **Mekorma Thresholds List** from the pages and tasks being displayed.

|                                                            |                | ₽ ◘       |
|------------------------------------------------------------|----------------|-----------|
| Tell me what you want to do                                | 2 ×            | $\square$ |
| mek 2                                                      |                | $\cup$    |
| Go to Pages and Tasks                                      | Show all (8)   |           |
| > Mekorma RPS Call Types                                   | Administration |           |
| > Mekorma Signatures List                                  | Lists          |           |
| > Mekorma Thresholds List                                  | Lists 3        |           |
| Go to Reports and Analysis                                 |                |           |
| Mekorma Registration                                       | Documents      |           |
| Mekorma RPS Batch List                                     | Archive        |           |
| Mekorma RPS Assessment                                     | Archive        |           |
| Documentation                                              |                |           |
| ⑦ Search Help for "mek"                                    |                |           |
| Didn't find what you were looking for? Try exploring pages | s and reports  |           |

2. In the Mekorma Thresholds List page, click on the New button to set up a new signature threshold.

| Mekorma Thresholds List               |                                         |                                         |
|---------------------------------------|-----------------------------------------|-----------------------------------------|
| 🔎 Search 🕂 New 🐺 Edit List 📋 Delete 🖻 | Details More options                    | ☞ 7 ≡ 0                                 |
| Threshold ID ↑                        | Threshold Description                   |                                         |
|                                       | (There is nothing to show in this view) | Notes +                                 |
|                                       |                                         | (There is nothing to show in this view) |

3. Begin by entering a Threshold ID and a Threshold Description, as shown below:

| $\leftarrow$ | Mekorma Thresholds List |       |             |          |           |          |      |                       |                            |   | ✓ Saved 🗍 🗖 🦯                           |
|--------------|-------------------------|-------|-------------|----------|-----------|----------|------|-----------------------|----------------------------|---|-----------------------------------------|
|              | ,  ○ Search             | + New | 🐯 Edit List | 📋 Delete | 🛕 Details | More opt | ions |                       |                            |   | ie 7 = O                                |
|              | Threshold ID ↑          |       |             |          |           |          |      | Threshold Description | _                          |   |                                         |
|              | $\rightarrow$           | AP    |             |          |           |          |      | :                     | Accounts Payable Threshold | N | lotes +                                 |
|              |                         |       |             |          |           |          |      |                       |                            |   | (There is nothing to show in this view) |

4. With your cursor positioned on the **Threshold** or **Threshold Description** field of the row you want to define, click the **Details** button on the list page to configure your threshold limits.

| $\leftarrow$ | Mekorma Thi   | resholds Lis | t           |          |           | _         |     |                            |       |          |              | √ Saveo      | d        |    | ď | ۶ <sup>۲</sup> |
|--------------|---------------|--------------|-------------|----------|-----------|-----------|-----|----------------------------|-------|----------|--------------|--------------|----------|----|---|----------------|
|              | ,  ○ Search   | + New        | 🐯 Edit List | 📋 Delete | 🛕 Details | More opti | ons |                            |       |          |              |              | Ŀ        | 7  | ≡ | 0              |
|              |               | Thresho      |             |          |           |           |     | Threshold Description      |       |          |              |              |          |    |   |                |
|              |               | Inresno      |             |          |           | _         |     | Inresnoid Description      | _     |          |              |              |          |    |   |                |
|              | $\rightarrow$ | AP           |             |          |           |           | 1   | Accounts Payable Threshold | Neter |          |              |              |          |    |   |                |
|              |               |              |             |          |           |           |     |                            | Notes | +        |              |              |          |    |   |                |
|              |               |              |             |          |           |           |     |                            |       | (There i | s nothing to | o show in th | nis view | /) |   |                |
|              |               |              |             |          |           |           |     |                            |       |          |              |              |          |    |   |                |

5. In the Mekorma Threshold Maintenance page, begin by entering the Threshold From Amount and Threshold To Amount values. Based on your check signature rules, you can determine whether you will need no signatures, 1 signature, or 2 signatures and establish which signatures appear at what threshold level.

| Q             | Search $+$ New          | 🐯 Edit Li | st 📋 Delete                |                        |                   |                           | Ŕ                 | $\mathbb{Y}$           |    |
|---------------|-------------------------|-----------|----------------------------|------------------------|-------------------|---------------------------|-------------------|------------------------|----|
|               | Threshold ID ↑ <b>▼</b> |           | Threshold From<br>Amount ↑ | Threshold To<br>Amount | Signature Image 1 | Print<br>Signat<br>Line 1 | Signature Image 2 | Print<br>Signa<br>Line | at |
|               | AP                      |           | 0.01                       | 50,000.00              | CFO DAVE          |                           |                   | 0                      |    |
|               | AP                      |           | 50,000.01                  | 200,000.00             | CFO DAVE          |                           | CEO ELLEN         | E                      | /  |
| $\rightarrow$ | AP                      |           | 200,000.01                 | 9,999,999,999.99       |                   | <                         |                   |                        | /  |

#### The following shows how you would fill it in for our example scenario:

- Note that in the above scenario, check payments between \$0.01 and \$50,000 only require Dave, the CFO's signature. A signature line will also be printed.
- Check payments between \$50,000.01 and \$200,000 will carry both Dave, the CFO, and Ellen, the CEO's signature. Signature lines will also be generated for each signer.
- Check payments above \$200,000 will only print the signature lines. These checks will require two handwritten signatures.
- 6. Click the Back button <sup>(S)</sup> on the Mekorma Threshold Maintenance page when finished to return to the Mekorma Threshold List page.
- 7. Repeat steps 3 through 6 to set up additional thresholds.

### 8. Apply a Threshold to a Bank Account

You can now apply a specific threshold to each of your bank accounts. In many cases, you may have different check signing rules in your organization based on your different bank accounts.

#### To apply a threshold to a bank account, follow these steps:

1. Choose the Magnifier icon that opens the **Tell Me** feature icon and type *bank accounts*. Select **Bank Accounts** from the pages and tasks being displayed.

|                                      |                      |          | ₽ ك 🖪                 |
|--------------------------------------|----------------------|----------|-----------------------|
| Tell me what you want to do          | $_{\mathcal{Z}}$ ×   | ~ ~      | ∕Sa <mark>(1</mark> ⊏ |
| bank accounts 2                      |                      | Ê ≡      | ☞ ≣                   |
| Go to Pages and Tasks                | Show all (8)         | t<br>nat |                       |
| > Bank Accounts                      | Lists 3              | 2        |                       |
| > Intercompany Bank Accounts         | Administration       |          |                       |
| > Create Contacts from Bank Accounts | Tasks                |          | now in view)          |
| Go to Reports and Analysis           | Show all (7)         |          |                       |
| Bank Accounts - Detail Trial Balance | Reports and Analysis |          |                       |
| Bank Account - List                  | Reports and Analysis |          |                       |
| Bank Account - Labels                | Reports and Analysis |          |                       |

2. In the **Bank Accounts** list page, click on the bank account you would like to add signatures to.

| Bank Accounts     |                                         |                                              |                             |                           | Дс                                      |
|-------------------|-----------------------------------------|----------------------------------------------|-----------------------------|---------------------------|-----------------------------------------|
| imes This page co | ntains sensitive business data. You can | set up a notification to alert you when data | changes. Enable Field Monit | oring   Don't show this a | gain.                                   |
|                   | lew Manage <u>Home</u> Bank Statem      | ent Service Bank Account Report   Mo         | re options                  |                           | ┢ ७ ≣                                   |
| 📑 Positive Pay Ex | kport                                   |                                              |                             |                           |                                         |
| No. 1             | Name                                    | Bank Account<br>Linking Status Phone No.     | Contact                     | Balance Balance (\$)      |                                         |
| CHECKING          | World Wide Bank                         | Not Linked                                   | Grant Culbertson            | 0.00 0.00                 | Notes +                                 |
| SAVINGS           | World Wide Bank                         | Not Linked                                   | Grant Culbertson            | 0.00 0.00                 |                                         |
|                   |                                         |                                              |                             |                           | (There is nothing to show in this view) |

3. In the Bank Account Card page, scroll down to the Mekorma Settings section. Select the threshold ID you would like to apply to the selected bank account from the threshold drop-down list.

| Bank Account Card                           |                                      | Ø 🖻 +                                         | iii              |         |           |                       | √ Saved                       | ر <sup>ال</sup> ا |
|---------------------------------------------|--------------------------------------|-----------------------------------------------|------------------|---------|-----------|-----------------------|-------------------------------|-------------------|
| CHECKING · World W                          | Vide Bank                            | _                                             |                  |         |           |                       |                               |                   |
| Home Bank Statement Service Bank            | Account Navigate Report More options |                                               |                  |         |           |                       |                               | 0                 |
| Positive Pay Export                         |                                      |                                               |                  |         |           |                       |                               | ×                 |
| Communication                               |                                      |                                               |                  |         | Show more | Notes +               |                               |                   |
| Address                                     | 1 High Holborn                       | Phone No.                                     |                  |         |           | Notes +               |                               |                   |
| Address 2                                   |                                      | Mobile Phone No.                              |                  |         |           | (There i              | nothing to show in this view) |                   |
| City                                        | London                               | Contact · · · · · · · · · · · · · · · · · · · | Grant Culbertson |         |           |                       |                               |                   |
| State · · · · · · · · · · · · · · · · · · · |                                      | Bank Code                                     |                  |         |           |                       |                               |                   |
| ZIP Code                                    | GB-WC1 3DG                           | Email · · · · · · · · · · · · · · · · · · ·   |                  |         |           |                       |                               |                   |
| Country/Region Code                         | GB                                   | Home Page                                     |                  |         |           |                       |                               |                   |
| Posting >                                   |                                      |                                               |                  | 23 0.00 | CHECKING  |                       |                               |                   |
| Transfer >                                  |                                      |                                               | Threshold        | ID Î    |           |                       |                               |                   |
|                                             |                                      |                                               | AP               |         |           |                       |                               |                   |
| Mekorma Settings                            |                                      |                                               |                  |         |           |                       |                               |                   |
| Remote Payment Services                     |                                      | Electronic Signatures                         | + New            |         |           | Select from full list |                               |                   |
| RPS Enrolled Bank Account                   |                                      | Mekorma Threshold Id                          |                  |         | ~         |                       |                               |                   |
| RPS Location                                |                                      |                                               |                  |         |           |                       |                               |                   |
|                                             |                                      |                                               |                  |         |           | ×                     |                               |                   |

- 4. Click the Back button <i>to return to the Bank Accounts list page.</i>
- 5. Repeat steps 2 through 4 for each bank account you would like to add signatures to.

### 9. Selecting Mekorma Check Formats

Mekorma Electronic Signatures provides 4 check layout formats with support for electronic signatures.

#### To select one of the 4 supported formats, please follow these steps:

1. Choose the Magnifier that opens the **Tell Me** feature icon and type *report selection bank*. Select **Report Selection – Bank Account** from the pages and tasks being displayed.

|                                           |    | Û |
|-------------------------------------------|----|---|
| Tell me what you want to do               | ZX |   |
| report selection bank 2                   |    |   |
| Go to Pages and Tasks                     |    |   |
| > Report Selection - Bank Account Tasks 3 |    |   |
| Documentation                             |    |   |
| ⑦ Search Help for "report selection bank" |    |   |
|                                           |    |   |

2. In the **Report Selection – Bank Account** page, choose *Check* from the **Usage** drop-down list.

| Report      | Selection - Bank Accoun | t |               |                 |          | ✓ Saved 🔲 🗆                                                                                                    |
|-------------|-------------------------|---|---------------|-----------------|----------|----------------------------------------------------------------------------------------------------|
| Usage-      |                         |   |               | Check           |          |                                                                                                    |
| Mana        | ge                      |   |               |                 |          | LE CONTRACTOR DE LE CONTRACTOR DE LE CONTRACTOR DE LE CONTRACTOR DE LE CONTRACTOR DE LE CONTRACTOR DE LE CONTRA |
|             | Sequence 1              |   |               |                 |          | leport Caption                                                                                                  |
| <i>&gt;</i> | 1                       | : |               | 7081            | 9575 🗸 1 | Mekorma Check                                                                                                   |
|             |                         |   |               | ID 1            | Туре 🕇 🝸 | Object Caption                                                                                                  |
|             |                         |   | $\rightarrow$ | <u>70819575</u> | Report   | Mekorma Check                                                                                                   |
|             |                         |   |               | 70819576        | Report   | Mekorma Check (Stub/Stub/Check)                                                                                 |
|             |                         |   |               | 70819577        | Report   | Mekorma Check (Stub/Check/Stub)                                                                                 |
|             |                         |   |               | 70819578        | Report   | Mekorma Check (Check/Stub/Stub)                                                                                 |
|             |                         |   |               |                 | <b>n</b> | Select from fu                                                                                                  |

Type the Report ID for the desired check format. The following are the IDs associated with the formats provided by Mekorma Electronic Signatures:

| Report ID | Check Format                    |
|-----------|---------------------------------|
| 70819575  | Mekorma Check                   |
| 70819576  | Mekorma Check (Stub/Stub/Check) |
| 70819577  | Mekorma Check (Stub/Check/Stub) |
| 70819578  | Mekorma Check (Check/Stub/Stub) |

For additional information on selecting a check layout and working with MICR security fonts, see <u>Specify the Layout of a Check – Business Central | Microsoft Docs</u>.

### 10. Selecting the Remittance Address to Print on the Check

Mekorma Electronic Signatures provides the flexibility to select the remittance address to print on the face of the check from between the vendor Purchasing Invoice or the vendor address on the vendor card.

The following describes how to enable this feature:

1. Choose the Magnifier that opens the **Tell Me** feature icon, enter *Mekorma Electronic Signatures Setup*.

| م               | Q |
|-----------------|---|
| $\overline{()}$ | Ľ |
|                 |   |
|                 |   |
|                 |   |
|                 |   |
|                 |   |
|                 |   |

2. Click the **Print Invoice Address** toggle button to enable printing the invoice address as the remittance address on the check.

| $\leftarrow$ |                                  | √ Saved |  |
|--------------|----------------------------------|---------|--|
| Mek          | orma Electronic Signatures Setup |         |  |
| General      |                                  |         |  |
|              |                                  |         |  |

If enabled, Print Invoice Address will override all other remit-to address logic. See <u>Microsoft's recently updated remit-to address</u> for more information.

### 11. Processing Check Payments with Electronic Signatures

Mekorma Electronic Signatures rely on Business Central's Payment Journal feature to process payments and display electronic signatures. See <u>Overview of Tasks to Manage Payments to</u> <u>Vendors – Business Central | Microsoft Docs</u>.

You can issue electronic checks in Business Central. This method uses the payment journal to issue checks to vendors. You can also void checks and view check ledger entries.

The following procedure shows how to pay a vendor with a computer check by applying the payment to the relevant vendor invoice, printing the check, and then posting the payment as paid. This results in positive vendor ledger entries, applied to negative bank ledger entries, and physical checks for processing in the bank.

Your printer must be correctly set up with the check forms, and you must define which check layout to use. For more information, see <u>Selecting Mekorma Check</u> <u>Formats</u> above. Alternatively, you can send the check as a PDF file, for example.

With Business Central, check stubs are limited to 10 invoices per page. If a check applies to more than 10 invoices, Business Central will print remittance-only pages until it expends all the invoices. The check portion of each page will contain the word VOID. Business Central will print the actual check portion on the final page.

### 11.1. To Pay a Vendor Invoice with a Computer Check

The following describes how to pay a vendor by check:

1. Choose the Magnifier that opens the **Tell Me** feature icon, enter *Payment Journals*, and then choose the related link.

|                                      |         | ם ¢ ₪ |
|--------------------------------------|---------|-------|
| Tell me what you want to do          | Z ×     | 1     |
| Payment Journals 2                   |         |       |
| Go to Pages and Tasks                |         |       |
| > Payment Journals                   | Tasks 3 |       |
| > Payment Reconciliation Journals    | Lists   |       |
| Documentation                        |         |       |
| ⑦ Search Help for "Payment Journals" |         |       |
|                                      |         |       |

- 2. Fill in the payment journal lines. For more information, see <u>Apply Payments to Related</u> <u>Documents and Post Them – Business Central | Microsoft Docs</u>.
  - a. In the Account Type field, select Vendor.
  - b. In the Account Number field, choose a vendor account number for the vendor you would like to pay by check.

| $\leftarrow$  | Payment Journ | nals |                  |                  |                 |                             |                 |             |                           |                |               |                        | √Saved 🗍 📑 🧝         |
|---------------|---------------|------|------------------|------------------|-----------------|-----------------------------|-----------------|-------------|---------------------------|----------------|---------------|------------------------|----------------------|
|               | Batch Name    |      |                  |                  |                 |                             |                 | CA          | SH                        |                |               |                        |                      |
|               | Manage H      | lome | Prepare (        | Check Reque      | est Approval Ba | ink Line                    | More options    |             |                           |                |               |                        | 12 T                 |
|               | 🚺 Post 🗸      |      | 🕏 Renumber (     | Document Nur     | mbers 🛛 🔠 App   | oly Entries                 | 📰 Reconcile     |             |                           |                |               |                        | Ś                    |
|               | Posting Date  |      | Document<br>Date | Document<br>Type | Document No.    | External<br>Document<br>No. | Account<br>Type | Account No. | Recipient Bank<br>Account | Description    | Currency Code | Payment Method<br>Code | Journal Line Details |
| $\rightarrow$ | 4/10/2023     | ÷    | 4/10/2023        | Payment          | G04001          |                             | Vendor          | 50000       |                           | Nod Publishers |               | CHECK                  | Posting Group        |
|               |               |      |                  |                  |                 |                             |                 |             |                           |                |               |                        | Account              |

3. Click on Home from the page menu and select Apply Entries to select the invoices you would like to apply. In the Apply Vendor Entries screen, select Set Applies-to ID to apply the payment.

| Apply Vendo             | r E  | ntries - 50   | 000 · Nod        | Publishers   |                             |                   |                | 2 X       |
|-------------------------|------|---------------|------------------|--------------|-----------------------------|-------------------|----------------|-----------|
| General<br>Posting Date |      | 4/10/202      | 3                |              | Currency Co                 | de ·····          |                |           |
| Document Type           |      | Payment       |                  |              | Amount · ·                  |                   |                | 0.00      |
| Document No.            |      | G04001        |                  |              | Remaining /                 | Amount · · · · ·  |                | 0.00      |
| Vendor Name             |      |               |                  |              |                             |                   |                |           |
| Home Entry              |      |               |                  |              |                             |                   |                | Ŀ         |
| 🛗 Set Applies-to        | o ID | 🗎 Show P      | osted Docume     | ent 🗸 🛛 🔛 Sh | iow Only Selec              | ted Entries to Be | Applied        | Ś         |
| Applies-to<br>ID        |      | Posting Date  | Document<br>Type | Document No. | External<br>Document<br>No. | Vendor No. ↑      | Vendor Name    |           |
| $\rightarrow$ G04001    | ÷    | 3/12/2023     | Invoice          | 108200       | 107200                      | 50000             | Nod Publishers |           |
|                         |      | 3/13/2023     | Invoice          | 108202       | 107202                      | 50000             | Nod Publishers |           |
| •                       |      |               |                  |              |                             |                   |                | ۱.        |
| Appln. Currency         | Am   | ount to Apply | Pmt. Disc. Ar    | no Ro        | ounding App                 | lied Amount Av    | ailable Amount | Balance   |
|                         |      | -2,378.11     |                  | 0.00         | 0.00                        | -2,378.11         | 0.00           | -2,378.11 |
|                         |      |               |                  |              |                             |                   | ОК             | Cancel    |
|                         |      |               |                  |              |                             |                   |                | cancer    |

This action will calculate the payment total based on the selected vouchers. Click on **OK** when done.

4. In the Payment Method Code field, select CHECK.

| Payment Jourr   | nals | ✓ Saved 🗍 📑                 |                 |                  |                           |                           |                              |                        |                      |          |                                           |     |   |
|-----------------|------|-----------------------------|-----------------|------------------|---------------------------|---------------------------|------------------------------|------------------------|----------------------|----------|-------------------------------------------|-----|---|
| Batch Name      |      |                             |                 |                  |                           |                           | CASH                         |                        |                      |          |                                           |     |   |
| Manage <u>H</u> | ome  | Prepare (                   | Check Requ      | est Approval Bar | nk Line Acti              | ons $\lor$ Related $\lor$ | Automate $\vee$ Fewer option | 15                     |                      |          |                                           | ¢ 7 | 0 |
| 🚺 Post   🗸      |      | 🕏 Renumber I                | Document Nu     | mbers     App    | ly Entries 📰              | Reconcile                 |                              |                        |                      |          |                                           |     | 5 |
| Posting Date    |      | External<br>Document<br>No. | Account<br>Type | Account No.      | Recipient Bank<br>Account | Description               | Currency Code                | Payment Method<br>Code | Payment<br>Reference | Amount   | Bal. Account Journal Line Details<br>Type |     |   |
| 4/10/2023       | ÷    |                             | Vendor          | 50000            |                           | Nod Publishers            |                              | CHECK                  |                      | 2,378.11 | G/L Accour Posting Group                  |     |   |
|                 |      |                             |                 |                  |                           |                           |                              |                        |                      |          | Account                                   |     |   |

5. In the Bal. Account Type field, choose Bank Account.

| Pa | ayment Journ     | als |                                         |                                       |                       |                      |                              |             |                         |                        |                                |                      |                          | √ Savec              | □ □ |
|----|------------------|-----|-----------------------------------------|---------------------------------------|-----------------------|----------------------|------------------------------|-------------|-------------------------|------------------------|--------------------------------|----------------------|--------------------------|----------------------|-----|
| Ba | atch Name · ·    |     |                                         |                                       |                       |                      |                              | CASH        |                         |                        |                                |                      |                          |                      |     |
| N  | Manage <u>Ho</u> | ome | Prepare Chec                            | k Request Ap                          | proval Bank Li        | ne Actions           | $\sim$ Related $\sim$        | Auton       | iate ∨ Fev              | ver options            |                                |                      |                          |                      | 67  |
|    |                  |     |                                         |                                       |                       |                      |                              |             |                         |                        |                                |                      |                          |                      |     |
|    | 🖬 Post   🗸       | l   | 朦 Renumber Docu                         | iment Numbers                         | 🖓 Apply Entri         | ies 📧 Reco           | ncile                        |             |                         |                        |                                |                      |                          |                      |     |
|    | i Post │ ∽       | ł   | Renumber Docu<br>Payment Method<br>Code | ument Numbers<br>Payment<br>Reference | Apply Entri<br>Amount | Bal. Account<br>Type | ncile<br>Bal. Account<br>No. | App<br>(Yes | Applies-to<br>Doc. Type | Applies-to<br>Doc. No. | Applies-to<br>Doc. Due<br>Date | Bank Payment<br>Type | Transaction<br>Type Code | Journal Line Details |     |

6. Select your bank account from the Bal. Account No. field.

|                      |                                              |                                |                        |                         | CAS                                  |              |                 |                                         |                 | Vame · · · ·    | Batch Name   |
|----------------------|----------------------------------------------|--------------------------------|------------------------|-------------------------|--------------------------------------|--------------|-----------------|-----------------------------------------|-----------------|-----------------|--------------|
| ¢ 7                  |                                              |                                | er options             | ate 🗸 🛛 Fewe            | Related $\lor$ Auto                  | 1e Actions \ | vroval Bank Lin | k Request Ap                            | Prepare Chec    | ige <u>Home</u> | Manage       |
|                      |                                              |                                |                        |                         |                                      |              |                 |                                         |                 |                 |              |
|                      |                                              |                                |                        |                         | cile                                 | is 🗾 Recon   | 🚵 Apply Entrie  | iment Numbers                           | 📅 Renumber Docu | ost   ~         | 📑 Post       |
| Journal Line Details | Bank Payment Transaction .<br>Type Type Code | Applies-to<br>Doc. Due<br>Date | Applies-to<br>Doc. No. | Applies-to<br>Doc. Type | cile<br>Bal. Account App<br>No. (Yes | Bal. Account | Apply Entrie    | Payment Numbers<br>Payment<br>Reference | Renumber Docu   |                 | Posting Date |

7. In the Bank Payment Type field, select Computer Check.

| $\leftarrow$  | Payment Journ   | als |                        |                      |                |                      |                       |             |                         |                        |                                |                      |                          | √ Saved              | ឰ៲៰៹៵ |
|---------------|-----------------|-----|------------------------|----------------------|----------------|----------------------|-----------------------|-------------|-------------------------|------------------------|--------------------------------|----------------------|--------------------------|----------------------|-------|
|               | Batch Name      |     |                        |                      |                |                      |                       | CASH        | I                       |                        |                                |                      |                          |                      |       |
|               | Manage <u>H</u> | ome | Prepare Chec           | k Request Ap         | proval Bank Li | ne Actions           | $\sim$ Related $\sim$ | Auton       | nate 🗸 🛛 Few            | er options             |                                |                      |                          |                      | 670   |
|               | 🚺 Post 🗸 🗸      |     | 🕏 Renumber Docu        | iment Numbers        | 🖓 Apply Entri  | ies 🗵 Reco           | ncile                 |             |                         |                        |                                |                      |                          |                      | Ś     |
|               | Posting Date    |     | Payment Method<br>Code | Payment<br>Reference | Amount         | Bal. Account<br>Type | Bal. Account<br>No.   | App<br>(Yes | Applies-to<br>Doc. Type | Applies-to<br>Doc. No. | Applies-to<br>Doc. Due<br>Date | Bank Payment<br>Type | Transaction<br>Type Code | Journal Line Details |       |
| $\rightarrow$ | 4/10/2023       | ÷   | CHECK                  |                      | 2,378.11       | Bank Account         | CHECKING              |             |                         |                        | 3/31/2023                      | Computer Check       | BUS                      | Posting Group        |       |
|               |                 |     |                        |                      |                |                      |                       |             |                         |                        |                                |                      |                          | Account              |       |

8. In the **Remit-to Code** field, select the specific remit-to address to print on the check. If none is selected, Business Central defaults to the standard vendor address.

| $\leftarrow$  | Payment Journ   | nals |                      |                     |             |                         |                        |                  |                      |                          |                    |                     |               | √ Saved              | ן⊏,≮       |
|---------------|-----------------|------|----------------------|---------------------|-------------|-------------------------|------------------------|------------------|----------------------|--------------------------|--------------------|---------------------|---------------|----------------------|------------|
|               | Batch Name      |      |                      |                     |             |                         |                        |                  | CASH                 |                          |                    |                     |               |                      |            |
|               | Manage <u>H</u> |      | Prepare Che          |                     |             |                         | 1                      |                  | Automate $\vee$ Few  | ver options              |                    |                     |               |                      | \$70<br>\$ |
|               | U POSt V        |      |                      |                     | 13 🔄        | Apply Linutes.          |                        | Applies-to       |                      |                          |                    |                     |               |                      | ~0         |
|               | Posting Date    |      | Bal. Account<br>Type | Bal. Account<br>No. | App<br>(Yes | Applies-to<br>Doc. Type | Applies-to<br>Doc. No. | Doc. Due<br>Date | Bank Payment<br>Type | Transaction<br>Type Code | Department<br>Code | Customergro<br>Code | Remit-to Code | Journal Line Details |            |
| $\rightarrow$ | 4/10/2023       | ÷    | Bank Account         | CHECKING            | ~           |                         |                        | 3/31/2023        | Computer Check       | BUS                      |                    |                     | REMIT2 $\sim$ | Posting Group        |            |
|               |                 |      |                      |                     |             |                         |                        |                  |                      |                          |                    |                     |               | Account              |            |

### 11.2. Previewing Signatures on a Check

Mekorma Electronic Signatures allow you to preview the signatures that will appear on the check, by selecting the **Preview Check** option from the **Check** action, when the **Bal. Account Type** field has been set to Bank Account and you have selected a bank account in the **Bal. Account No.** field.

| Payer                                                       |                                       |                       |                   |                           |
|-------------------------------------------------------------|---------------------------------------|-----------------------|-------------------|---------------------------|
| Company Name                                                | CRONUS USA, Inc.                      | Company ZIP Code/C    | Atlanta, GA 31772 |                           |
| Company Address                                             | 7122 South Ashford Street             | Document No.          | G04001            |                           |
| Company Address 2                                           | Westminster                           | Status                | Not Printed Check |                           |
| Amount                                                      |                                       |                       |                   |                           |
|                                                             | EE HUNDRED SEVENTY EIGHT AND 11       |                       |                   |                           |
| ****TWO THOUSAND THR                                        | Pay to the order of                   | f Da                  |                   | Amount                    |
| ****TWO THOUSAND THR                                        |                                       | f Da                  |                   |                           |
| ****TWO THOUSAND THR                                        | Pay to the order of                   | f Da                  |                   | <b>Amount</b><br>2,378.11 |
| ****TWO THOUSAND THR<br>Payee<br>Name                       | Pay to the order of<br>Nod Publishers | f Da                  |                   |                           |
| ****TWO THOUSAND THR<br>Payee<br>Name<br>Address            | Pay to the order of<br>Nod Publishers | f Da                  |                   |                           |
| ****TWO THOUSAND THR<br>Payee<br>Name<br>Address<br>Mekorma | Pay to the order of<br>Nod Publishers | f Da<br>April 10, 202 |                   |                           |

Click on the Image ID field of the signature to see the signature image.

### 11.3. Printing a Check with Signatures

### Click on the Check action and select Print Check....

| $\leftarrow$  | Payment Journ | nals |                  |                  |                 |                             |                 |                    |                           |                |               |                        | √ Save               | d [] 🗗 | 7 <sup>4</sup> |
|---------------|---------------|------|------------------|------------------|-----------------|-----------------------------|-----------------|--------------------|---------------------------|----------------|---------------|------------------------|----------------------|--------|----------------|
|               | Batch Name    |      |                  |                  |                 |                             |                 | CA                 | SH                        |                |               |                        |                      |        |                |
|               | Manage H      | ome  | Prepare 0        | Check Reque      | est Approval Ba | nk Line                     | Actions $\lor$  | Related $\lor$ Aut | omate 🗸 🛛 Fewer           | options        |               |                        |                      | 67     | 0              |
|               | 평 Print Che   | eck  | 🛃 Void C         | heck 🔂 Vo        | oid All Checks  | Preview Cł                  | neck            |                    |                           |                |               |                        |                      |        | Ŕ              |
|               | Posting Date  |      | Document<br>Date | Document<br>Type | Document No.    | External<br>Document<br>No. | Account<br>Type | Account No.        | Recipient Bank<br>Account | Description    | Currency Code | Payment Method<br>Code | Journal Line Details |        |                |
| $\rightarrow$ | 4/10/2023     | ÷    | 4/10/2023        | Payment          | G04001          |                             | Vendor          | 50000              |                           | Nod Publishers |               | CHECK                  | Posting Group        | DO     | MEST           |
|               |               |      |                  |                  |                 |                             |                 |                    |                           |                |               |                        | Account              |        |                |

On the check page, fill in the fields as necessary. You must *at least* select a Bank Account to print your checks. Hover over a field to read a short description.

| Mekorma Check                |                          | $\scriptstyle \nearrow \times$ |
|------------------------------|--------------------------|--------------------------------|
|                              |                          |                                |
| Printer                      | (Handled by the browser) | ~                              |
| Report Layout                | ./MekormaCheck.rdl       |                                |
| Options                      |                          |                                |
| Bank Account                 | CHECKING                 | ~                              |
| Last Check No.               | 199                      |                                |
| One Check per Vendor per Doc |                          |                                |
| Reprint Checks               |                          |                                |
| Test Print                   |                          |                                |
| Preprinted Stub              |                          |                                |
| Commit Each Check            |                          |                                |
|                              |                          |                                |
| Filter: Gen. Journal Line    |                          | - 1                            |
| × Journal Template Name      | PAYMENT                  | ~                              |
| × Journal Batch Name         | CASH                     | ~                              |
| × Posting Date               |                          |                                |
|                              |                          |                                |
| Send                         | to Print Preview         | Cancel                         |

If your printer is set up to print checks, choose the **Print** button. Otherwise, choose the **Send** to... button, select the PDF Document option, choose the **OK** button, and then print the PDF document.

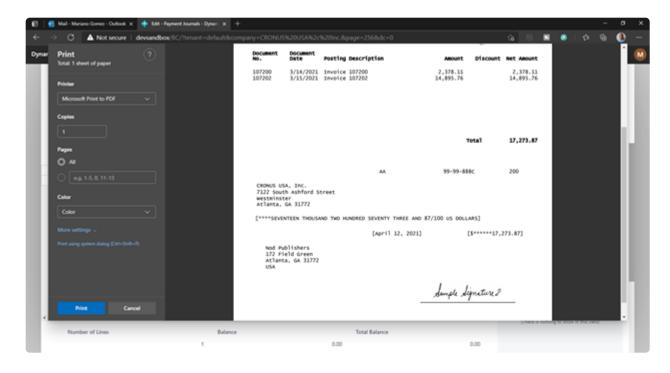

The physical checks can now be sent to the vendors for processing. Proceed to post the payment as applied to the vendor and thereby paid in the system.

### Choose the **Post** action.

| $\leftarrow$ | Payment Jourr | nals |                        |                      |                |                      |                       |             |                         |                        |                                |                      |                          | √ Saved              | קיםΩ |
|--------------|---------------|------|------------------------|----------------------|----------------|----------------------|-----------------------|-------------|-------------------------|------------------------|--------------------------------|----------------------|--------------------------|----------------------|------|
|              | Batch Name    |      |                        |                      |                |                      |                       | CASH        |                         |                        |                                |                      |                          |                      |      |
|              | Manage H      | ome  | Prepare Chec           | k Request Ap         | proval Bank Li | ne Actions           | $\sim$ Related $\sim$ | Autom       | ate∨ Few                | er options             |                                |                      |                          |                      | ¢70  |
|              | 🛗 Post 🗸 🗸    |      | 🖗 Renumber Docu        | iment Numbers        | Apply Entri    | es 📧 Reco            | ncile                 |             |                         |                        |                                |                      |                          |                      | ×    |
|              | Posting Date  |      | Payment Method<br>Code | Payment<br>Reference | Amount         | Bal. Account<br>Type | Bal. Account<br>No.   | App<br>(Yes | Applies-to<br>Doc. Type | Applies-to<br>Doc. No. | Applies-to<br>Doc. Due<br>Date | Bank Payment<br>Type | Transaction<br>Type Code | Journal Line Details |      |
|              | 4/10/2023     | ÷    | СНЕСК                  |                      | 2,378.11       | Bank Account         | CHECKING              |             |                         |                        | 3/31/2023                      | Computer Check       | BUS                      | Posting Group        |      |
|              |               |      |                        |                      |                |                      |                       |             |                         |                        |                                |                      |                          | Account              |      |

For other Business Central check processing procedures, please see <u>Issue</u>, <u>Print</u>, <u>Cancel</u>, <u>and</u> <u>Void Checks – Business Central | Microsoft Docs</u>

### 12. Template for Gathering Signatures

| Template for Gat | hering Signatures |
|------------------|-------------------|
|                  |                   |
|                  |                   |
|                  |                   |
|                  |                   |

Last modified: February 13, 2023

### 13. Assisted Setup Wizard

1. Search for Assisted Setup and select the link that displays.

|                                       | _ ک 🖫 |
|---------------------------------------|-------|
| Tell me what you want to do $2^{7}$ X | 1     |
| Assisted Setup 2                      |       |
| Go to Pages and Tasks                 |       |
| > Assisted Setup Administration 3     |       |
| Documentation                         |       |
| ⑦ Search Help for "Assisted Setup"    |       |

2. In the Assisted Setup page, find Mekorma Electronic Signatures under the *Set up your company* category, select to start the setup.

| $\leftarrow$ | Assisted Setup                  |   |           |               |                                            |
|--------------|---------------------------------|---|-----------|---------------|--------------------------------------------|
|              | $ ho$ Search Actions $\lor$     |   |           |               | & T                                        |
|              | Title                           |   | Completed | Learn<br>more | Description                                |
|              | Set up your company             | ÷ |           | -             |                                            |
|              | Set up sales tax                |   | <b>V</b>  | Read          | Set up sales tax information for your com  |
|              | Set up exchange rates service   |   |           | Read          | View or update currencies and exchange r   |
|              | Enter company details           |   |           | Read          | Provide your company's name, address, Io   |
|              | Set up DIOT reporting           |   |           | -             | Business Central can help you produce th   |
|              | Mekorma Electronic Signatures   |   |           | Read          | Set up Mekorma Electronic Signatures.      |
|              | Mekorma Remote Payment Services |   |           | Read          | Set up Mekorma Remote Payment Services.    |
|              | Fetch users from Microsoft 365  |   |           | -             | Get the latest information about users and |
|              |                                 |   |           | -             |                                            |

3. 'Mekorma Electronic Signatures' welcome page.

### Mekorma Electronic Signatures

| 7 | 1 | / |
|---|---|---|
| 2 | / | 1 |

#### Welcome to Mekorma Electronic Signatures setup.

Mekorma Electronic Signatures works in conjunction with Business Central's approval workflow to provide secure and streamlined AP payment process.

#### Let's go!

Choose Next to get started.

| Back Next | Finish |
|-----------|--------|
|-----------|--------|

#### 4. Signatures

#### Mekorma Electronic Signatures

#### Upload your signature

Click on 'Add Signature' button to Upload your signature.

Step 1/4

| Add Signature Back Next Fi | inish |
|----------------------------|-------|
|----------------------------|-------|

#### 5. Threshold

#### Mekorma Electronic Signatures

| 7 | $\sim$ |
|---|--------|
| 2 | $\sim$ |
|   |        |

2 X

#### What is the threshold amount?

Click on 'Add Threshold' button to enter Threshold amount.

Step 2/4

| Add Threshold  | Back | Next   | Finish      |
|----------------|------|--------|-------------|
| Add Intestiond | Duck | The At | 1 II II JII |

#### 6. Bank Account

| 7 | $\sim$ |
|---|--------|
| 2 | $\sim$ |

#### Bank Account

Click on 'Bank Account' button to add or modify Bank Account Threshold Id.

Step 3/4

| Bank Account | Back | Next | Finish |
|--------------|------|------|--------|

#### 7. Report Setup

| Mekorma Electronic Signatures $~~$ $\nearrow~$ $\times$ |                        |                 |                   |           |  |  |
|---------------------------------------------------------|------------------------|-----------------|-------------------|-----------|--|--|
| Report Setup                                            |                        |                 |                   |           |  |  |
| Click on 'Setup Repo<br>Bank Account.                   | rt' button to setup yo | ur report in Re | port Selection La | youts for |  |  |
| Step 4/4                                                |                        |                 |                   |           |  |  |
|                                                         | Satur Panart           | Back            | Next              | Finish    |  |  |
|                                                         | Setup Report           | Баск            | Next              | Finish    |  |  |

8. Click on finish to complete the setup.

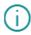

Mekorma setups created successfully.

OK

### 14. Requesting Support, Implementation, or Customization

We are here to help!

If you are having a specific issue with your Mekorma products and require assistance from our Customer Success team, please log in to our <u>online portal</u> and open a new case.

- <u>Technical Support</u> is included with your yearly enhancement plan. <u>Open a support case</u>.
- Implementation Support is available to help you prepare, install, or configure any aspect of Mekorma Electronic Signatures for Dynamics 365 Business Central.
- <u>Customization Support</u> is available if you want to go beyond the built-in feature set of our product.

Last modified: October 9, 2023

### 15. How to Use This Guide

New users can follow step-by-step installation, configuration, and usage instructions delivered via written content and video demonstrations. Experienced users can review this guide for any applicable <u>new feature information</u>, or use it as an ongoing reference tool:

- Pull targeted results using the Search functionality in the top menu bar.
- Use the expandable menu on the left sidebar to discover topics of interest.
- Bookmark pages or share links with colleagues, as each page in the guide has its own unique URL.
- Print individual pages by clicking on the printer icon at the top right corner of any page.
- Download/Print the entire user guide by clicking on the Download as PDF button at the very bottom of the left-hand menu.
- Contact us with your ideas if there are any new features or enhancements you would like to see in a product, by using the link at the bottom of each page.

If you are looking for a more tailored experience, our dedicated Customer Success team is ready to support you, guide you through product implementations, and assist you with any customized build requests. For more information, see <u>Requesting Support</u>, <u>Implementation</u>, or <u>Customization</u>, or visit us at our <u>website</u>.

Last modified: November 2, 2023